<Windows8.1 で WPS PIN 方式にて子機の Wi-Fi 設定を本商品に行う場合>

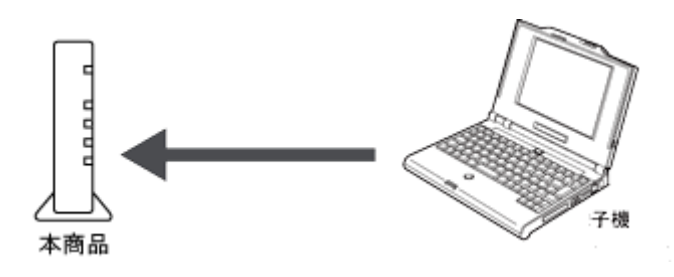

※本説明内容は、例として AtermWG1400HP を使用しております。

PIN コード方式による設定は、独立行政法人情報処理推進機構セキュリティセン ター (IPA/ISEC)とー 般 社 団 法 人 JPCERT コーディネーションセンター (JPCERT/CC)が運営する脆弱性対策情報サイト「Japan Vulnerability Notes (JVN)」にて脆弱性があるとの情報[が公開されています。](http://jvn.jp/cert/JVNVU723755/)

詳細につきましては、AtermStation のサポート情報[「WPS\(Wi-Fi Protected](http://121ware.com/product/atermstation/technical/2012/tech0130.html)  [Setup\)の脆弱性に関しての](http://121ware.com/product/atermstation/technical/2012/tech0130.html) Aterm 製品の対処方法について」をご参照ください。

本書にてご案内する「Windows8.1 における WPS PIN コード方式」は、推奨はいた しません。

本操作によって、親機側の無線 LAN 設定が変わることをご了承いただける方は お進みください。

ご利用になる子機のドライバや設定ツールが必要な場合は、インストールを済ませて おいてください。

1.「クイック設定 Web」を起動する。

子機を接続したパソコンで「クイック設定 Web」を起動する場合は、いったん

ETHERNET ケーブルでパソコンと親機を接続します。

2.「Wi-Fi(無線 LAN)設定」で「WPS 設定」を選択する。

3.「PIN 方式」の「使用する」にチェックする。

4.「WPS の状態」の「Configured」のチェックを外す。

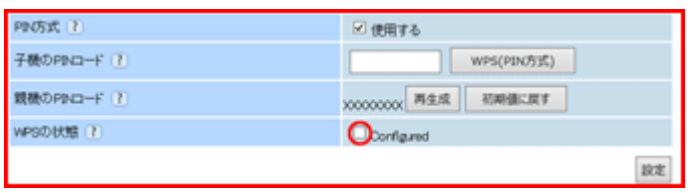

5.親機の PIN コードを確認する。

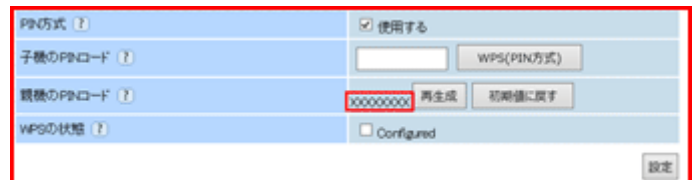

※[再生成]をクリックすると親機の PIN コードを再生成し、[初期値に戻す]をクリッ

クすると工場出荷状態に戻ります。

6.[設定]をクリックし、[保存]をクリックする。

ETHERNET ケーブルをパソコンと親機から取り外してください。

7.Windows 8.1 の無線 LAN 内蔵パソコンの通知領域(タスクトレイ)に表示されている ネットワークアイコンを右クリックして「ネットワークと共有センターを開く」を選択す る。

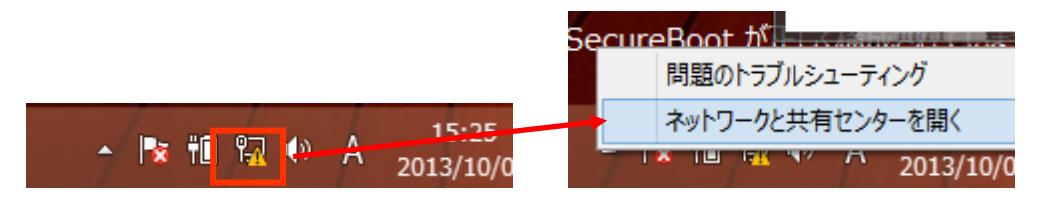

8.Windows8.1 のネットワークと共有センターの画面より 「新しい接続またはネットワ

ークのセットアップ」を選択する。

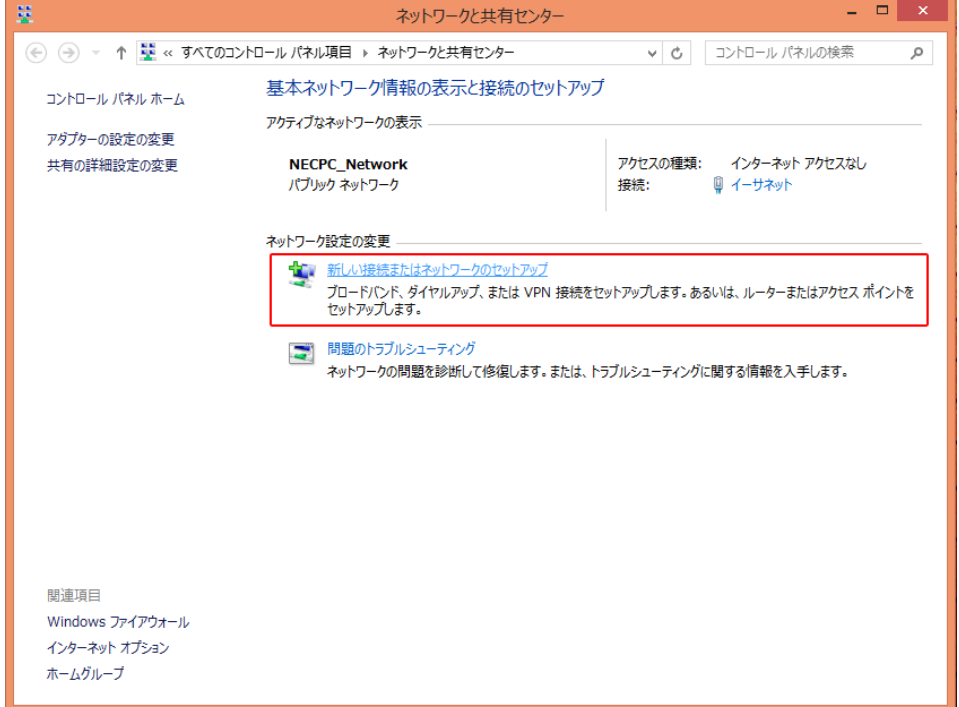

9.接続またはネットワークのセットアップの画面より、「新しいネットワークのセットアッ

## プ」を選択する。

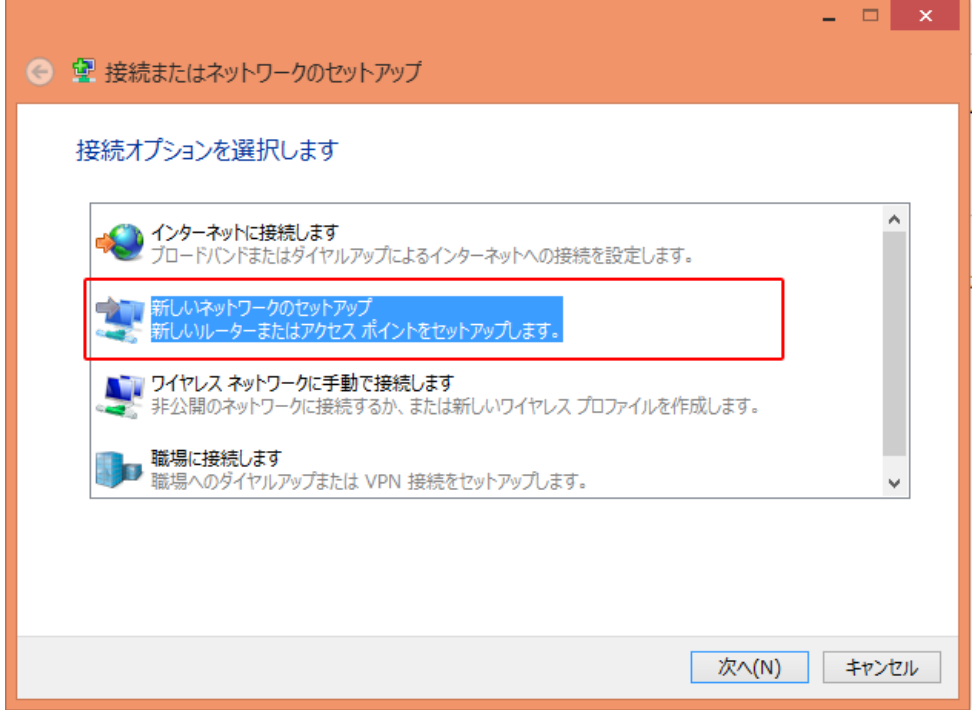

10.ネットワークのセットアップの画面より、ワイヤレスルーターまたはアクセスポイント

を選択する。

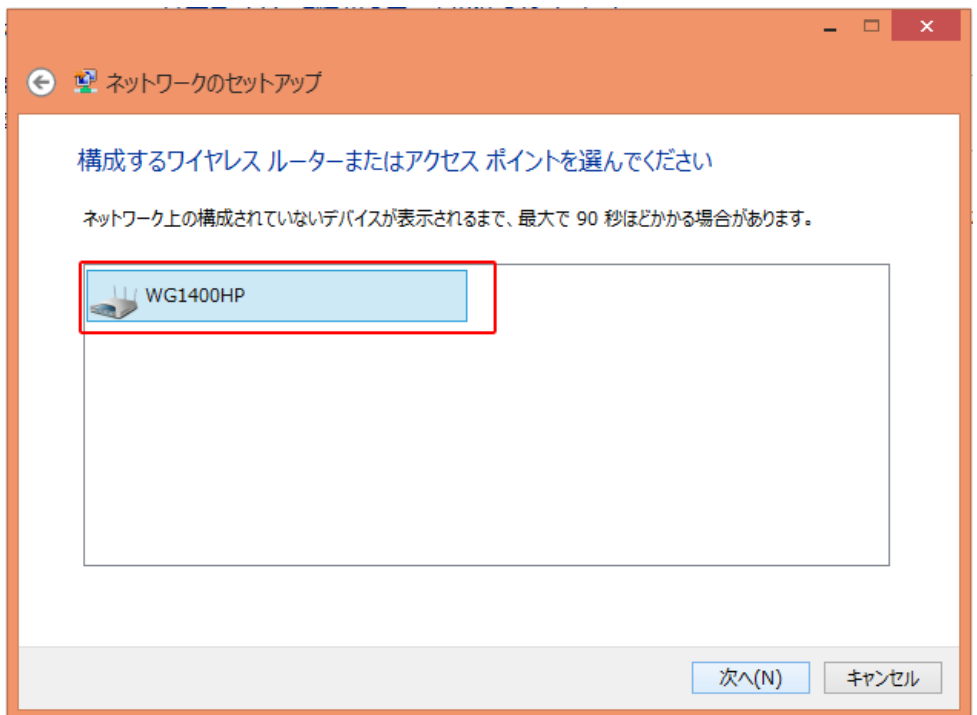

11. 手順 5 で確認した親機の PIN コードを入力し、WPS 機能を起動する 。

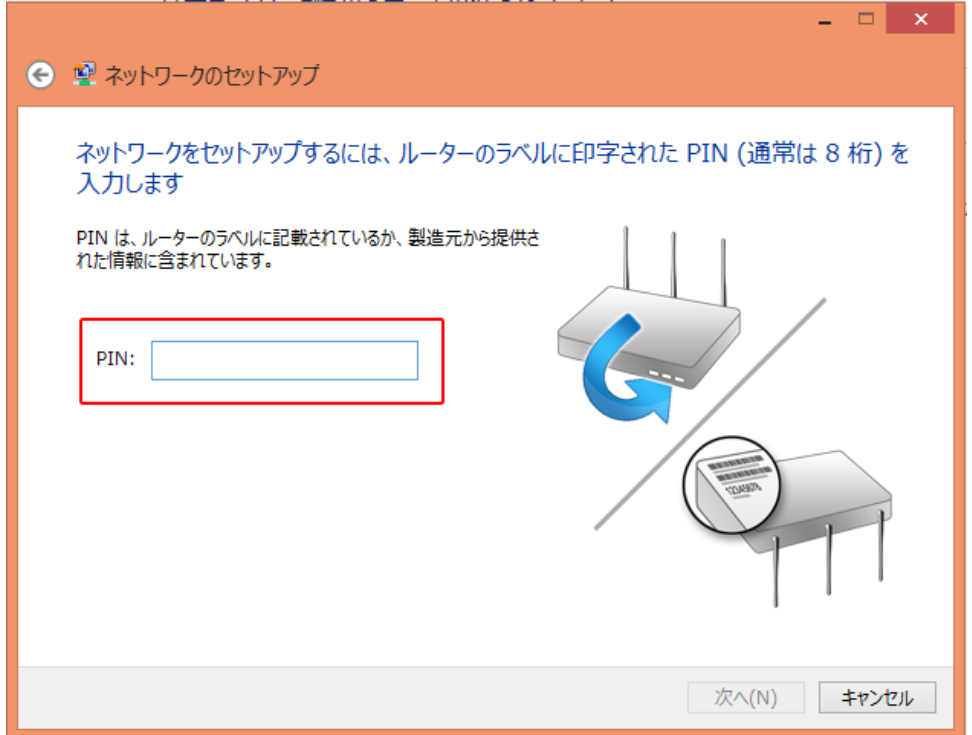

Wi-Fi 設定が開始されると、親機の POWER ランプが緑橙点滅し、Wi-Fi 設定が完 了すると、橙点灯(約 10 秒間)します。